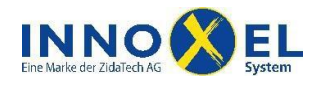

#### **INNOXEL System Benutzerdokumentation INNOXEL App 1.4** 1/20

**INNOXEL App** ist eine Fernbedienung für Ihr Gebäudeautomationssystem **INNOXEL**, die Sie auf Ihrem iPhone®, iPad® oder iPod touch® mit iOS 7.0 oder höher installieren können. Mit **INNOXEL App** haben Sie alle elektrischen Verbraucher in Ihrem Haus und Garten im Überblick. Sie sehen sofort, wo Licht brennt und wo nicht, und können es ganz einfach vom iPhone, iPad oder iPod touch aus ein- und ausschalten. Ebenso bequem können Sie die Raum- oder Balkonbeschattung verändern, Dachfenster bewegen, Standby-Stromverbraucher vom Netz trennen, die Heizung regulieren und vieles anderes mehr.

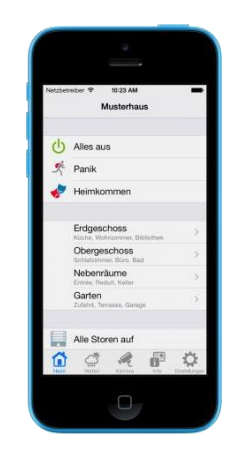

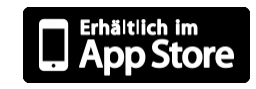

#### **Inhalt**

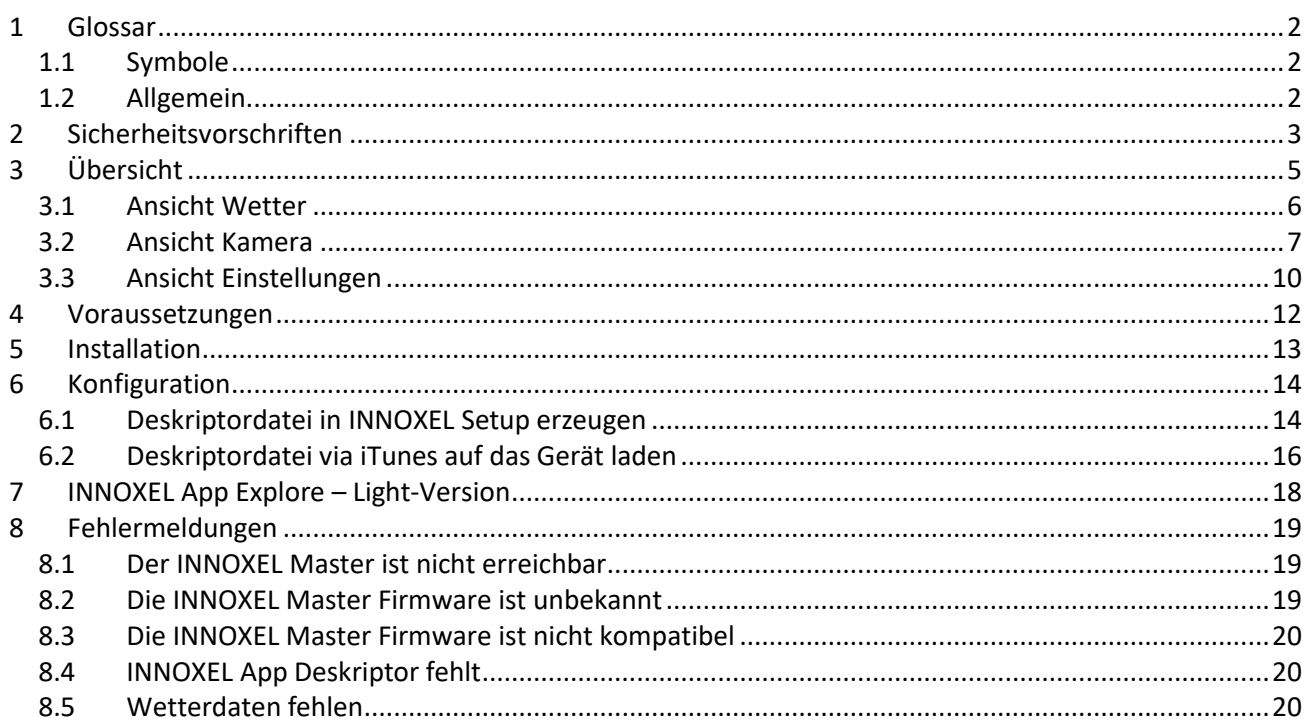

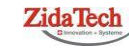

**Hauptsitz ZidaTech AG** Fabrikstrasse 9 | 4614 Hägendorf T +41 (0)62 209 60 30 | F +41 (0)62 209 60 33 [info@zidatech.ch |](mailto:info@zidatech.ch) [www.zidatech.ch](http://www.zidatech.ch/) 18. Mai 2020 [support@innoxel.ch](mailto:support@innoxel.ch) [| www.innoxel.ch](http://www.innoxel.ch/) | www.innoxel.ch | www.innoxel.ch | www.innoxel.ch | www.innoxel.ch | www.innoxel.ch | www.innoxel.ch | www.innoxel.ch | www.innoxel.ch | www.innoxel.ch | www.innoxel.ch | w

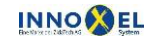

**Zweigstelle INNOXEL System** Winterhaldenstr. 14A | 3627 Heimberg T +41 (0)33 345 28 00

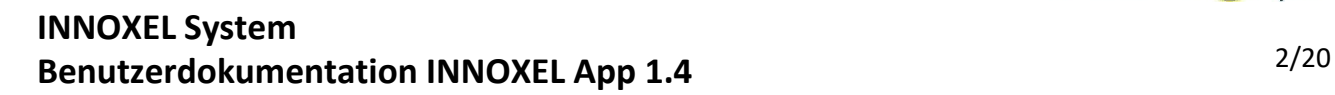

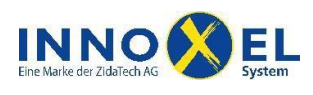

### <span id="page-1-0"></span>**1 Glossar**

#### <span id="page-1-1"></span>**1.1 Symbole**

Bezeichnet wichtige Warnhinweise. Die Nichtbeachtung dieser Warnhinweise kann zu schweren Sach- oder Personenschäden führen!

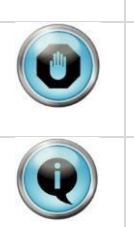

Bezeichnet wichtige Hinweise zur Funktion des Produktes oder hilfreiche Hinweise für die Problemsuche im Fehlerfall.

Bezeichnet Hinweise und Tipps, die die Inbetriebnahme oder die Anwendung des Produktes vereinfachen, oder weist auf alternative Vorgehensweisen hin.

### <span id="page-1-2"></span>**1.2 Allgemein**

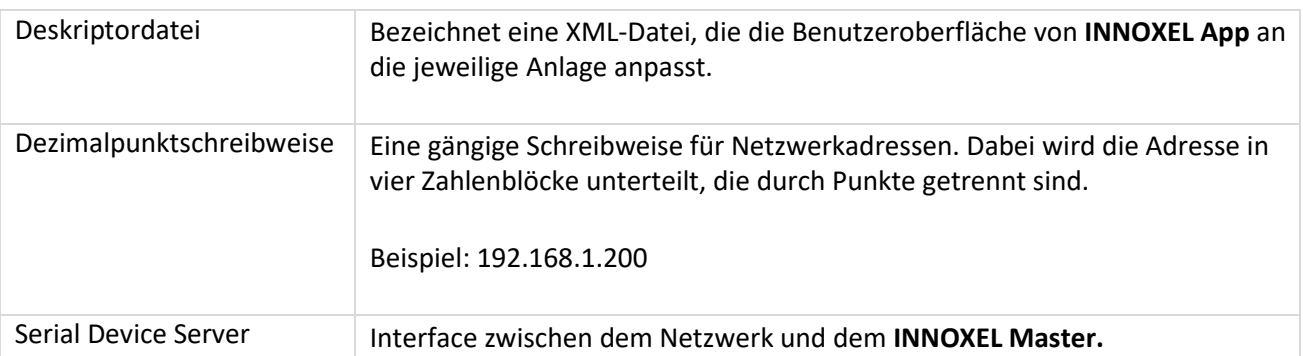

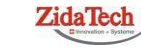

**Hauptsitz ZidaTech AG** Fabrikstrasse 9 | 4614 Hägendorf T +41 (0)62 209 60 30 | F +41 (0)62 209 60 33 [info@zidatech.ch |](mailto:info@zidatech.ch) [www.zidatech.ch](http://www.zidatech.ch/) 18. Mai 2020 [support@innoxel.ch](mailto:support@innoxel.ch) [| www.innoxel.ch](http://www.innoxel.ch/) | www.innoxel.ch | www.innoxel.ch | www.innoxel.ch | www.innoxel.ch | www.innoxel.ch | www.innoxel.ch | www.innoxel.ch | www.innoxel.ch | www.innoxel.ch | www.innoxel.ch | w

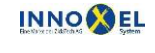

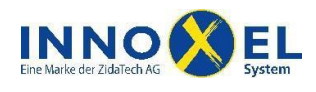

<span id="page-2-0"></span>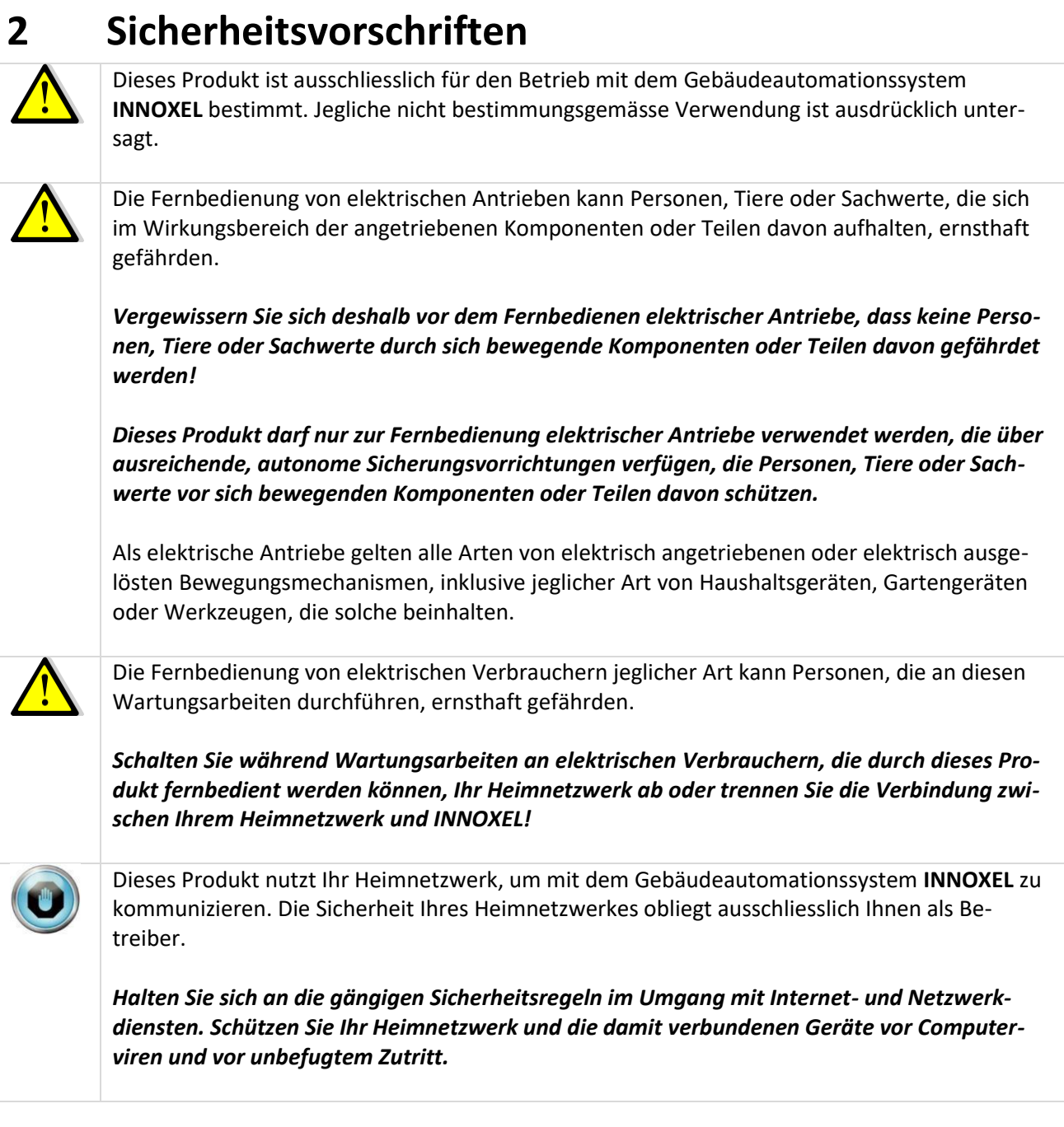

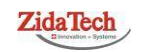

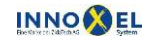

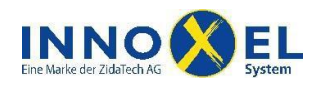

Dieses Produkt nutzt Ihr WLAN, um mit Ihrem Heimnetzwerk zu kommunizieren. WLAN ist ein Funknetzwerk, das durch starke elektrische Störquellen, andere Funknetzwerke, atmosphärische Einflüsse oder durch Sabotage jederzeit und unvorhergesehen unterbrochen werden kann. *Nutzen Sie dieses Produkt nicht zur Fernbedienung von Funktionen jeglicher Art, die bei Ausfall der WLAN-Verbindung zur Gefährdung von Personen, Tieren oder Sachwerten führen können.* Dies betrifft insbesondere jegliche Art von elektrischen Antrieben, die bei Ausfall der WLAN-Verbindung nicht mehr gestoppt und kontrolliert werden können. **ZidaTech AG** lehnt jegliche Haftung für Sach- oder Personenschäden ab, die durch Nichtbeachtung dieser Sicherheitsvorschriften entstehen. Zusätzlich zu den hier aufgeführten Sicherheitsvorschriften gilt der Haftungsausschluss, den Sie

auf [www.innoxel.ch](http://www.innoxel.ch/) herunterladen oder bei **ZidaTech AG** beziehen können.

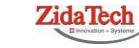

**Hauptsitz ZidaTech AG** Fabrikstrasse 9 | 4614 Hägendorf T +41 (0)62 209 60 30 | F +41 (0)62 209 60 33 [info@zidatech.ch |](mailto:info@zidatech.ch) [www.zidatech.ch](http://www.zidatech.ch/) 18. Mai 2020 [support@innoxel.ch](mailto:support@innoxel.ch) [| www.innoxel.ch](http://www.innoxel.ch/) | www.innoxel.ch | www.innoxel.ch | www.innoxel.ch | www.innoxel.ch | www.innoxel.ch | www.innoxel.ch | www.innoxel.ch | www.innoxel.ch | www.innoxel.ch | www.innoxel.ch | w

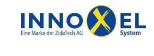

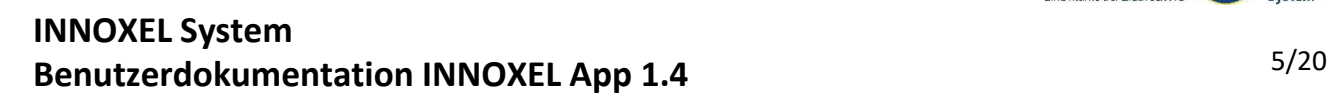

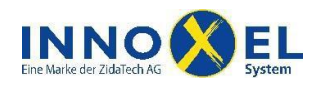

# <span id="page-4-0"></span>**3 Übersicht**

**Symbole** können aktuelle Zustände von elektrischen Verbrauchern anzeigen und verbessern die Übersicht in der Navigation.

In der Ansicht **Heim**  können Sie die elektrischen Verbraucher in Ihrem Haus und Garten bedienen und die aktuellen Zustände ablesen.

In der Ansicht **Wetter**  werden Ihnen die aktuellen Wetterdaten von der **INNOXEL**-Wetterstation angezeigt.

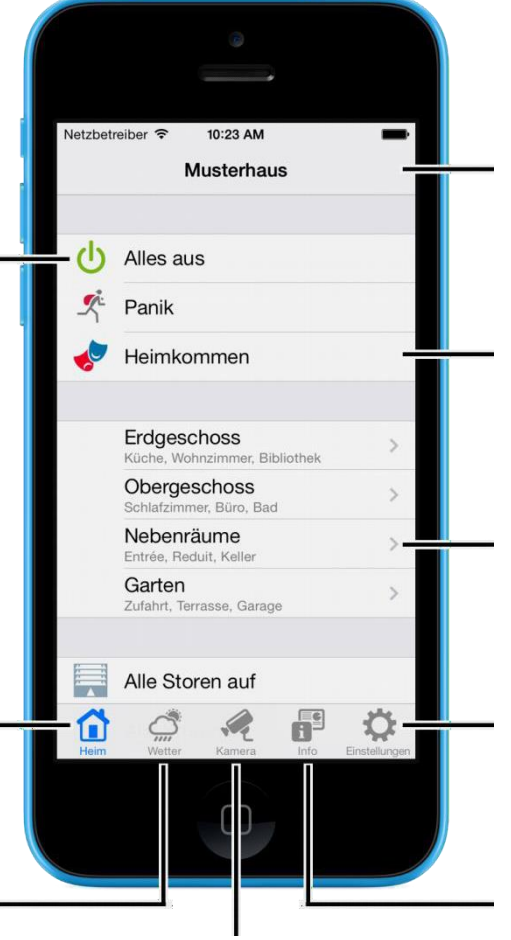

In der Ansicht **Kamera**  haben Sie Zugriff auf IP-Kameras in Ihrem Haus. Sie können Livebilder ansehen, Momentaufnahmen erstellen und Funktionen auslösen.

Die **Titelzeile** zeigt Ihnen, in welcher Ansicht oder Navigationsebene Sie sich gerade befinden.

Wenn Sie eine Funktion auslösen wollen, tippen Sie einfach auf die entsprechende **Taste.**

Über **Navigationstasten**  gelangen Sie in andere Räume, Zonen oder Bedienebenen.

In der Ansicht **Einstellungen**  können Sie die Verbindung zu **INNOXEL** und das Verhalten von **INNOXEL App**  festlegen.

In der Ansicht **Info** sehen Sie allgemeine Informationen zu **INNOXEL App** und **INNOXEL**.

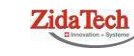

**Hauptsitz ZidaTech AG** Fabrikstrasse 9 | 4614 Hägendorf T +41 (0)62 209 60 30 | F +41 (0)62 209 60 33 [info@zidatech.ch |](mailto:info@zidatech.ch) [www.zidatech.ch](http://www.zidatech.ch/) 18. Mai 2020 [support@innoxel.ch](mailto:support@innoxel.ch) [| www.innoxel.ch](http://www.innoxel.ch/) | www.innoxel.ch | www.innoxel.ch | www.innoxel.ch | www.innoxel.ch | www.innoxel.ch | www.innoxel.ch | www.innoxel.ch | www.innoxel.ch | www.innoxel.ch | www.innoxel.ch | w

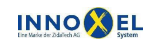

**Zweigstelle INNOXEL System** Winterhaldenstr. 14A | 3627 Heimberg T +41 (0)33 345 28 00

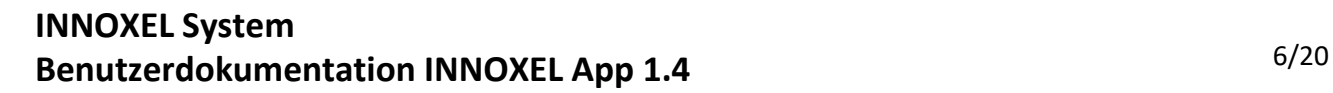

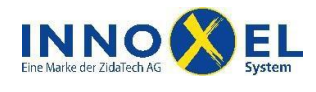

#### <span id="page-5-0"></span>**3.1 Ansicht Wetter**

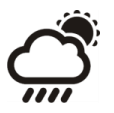

Wenn Sie am unteren Bildschirmrand auf die Taste **Wetter** tippen, wechselt die Anzeige zu den aktuellen Wetterdaten. Diese werden von der **INNOXEL Wetterstation** erfasst und ca. alle 2 Sekunden aktualisiert.

Aktuelle **Aussentemperatur**. Die Masseinheit kann in den **Einstellungen** zwischen **°C** und **°F** umgestellt werden.

Aktuelle **Windgeschwindigkeit**. Die Masseinheit kann in den **Einstellungen** zwischen **m/s**, **km/h**, **mph** und **kn** umgestellt werden.

Die **Sonnenintensität** wird für Ost, Süd und West getrennt gemessen und angezeigt. Das hervorgehobene Symbol lässt auf einen Blick erkennen, aus welcher Richtung die Sonne am intensivsten strahlt.

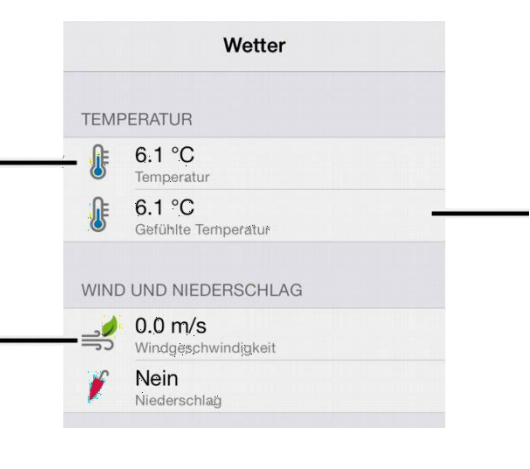

#### Die **gefühlte Temperatur**

wird aus der aktuellen Aussentemperatur und der Windgeschwindigkeit berechnet. In den **Einstellungen** können Sie wählen, ob diese angezeigt werden soll oder nicht.

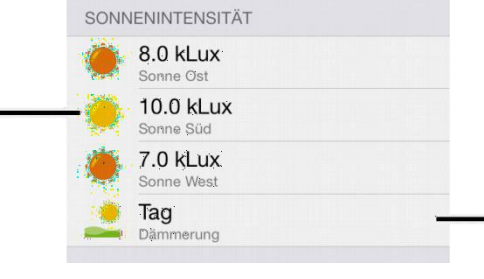

Während der Morgen- und Abenddämmerung wird die Sonnenintensität in einer feineren Auflösung erfasst und angezeigt. Dieser Messwert ist besonders für die Steuerung von Storen und Aussenbeleuchtungen interessant.

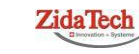

**Hauptsitz ZidaTech AG** Fabrikstrasse 9 | 4614 Hägendorf T +41 (0)62 209 60 30 | F +41 (0)62 209 60 33 [info@zidatech.ch |](mailto:info@zidatech.ch) [www.zidatech.ch](http://www.zidatech.ch/) 18. Mai 2020 [support@innoxel.ch](mailto:support@innoxel.ch) [| www.innoxel.ch](http://www.innoxel.ch/) | www.innoxel.ch | www.innoxel.ch | www.innoxel.ch | www.innoxel.ch | www.innoxel.ch | www.innoxel.ch | www.innoxel.ch | www.innoxel.ch | www.innoxel.ch | www.innoxel.ch | w

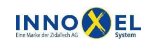

**Zweigstelle INNOXEL System** Winterhaldenstr. 14A | 3627 Heimberg T +41 (0)33 345 28 00

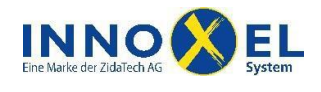

#### <span id="page-6-0"></span>**3.2 Ansicht Kamera**

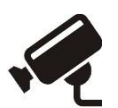

Wenn Sie am unteren Bildschirmrand auf die Taste **Kamera** tippen, wechselt die Anzeige in die Kameraansicht. Wenn Sie in Ihrem Haus mehrere **IP-Kameras** installiert haben, können Sie diese in einer Liste auswählen. Haben Sie nur eine IP-Kamera installiert, gelangen Sie direkt zur Liveansicht.

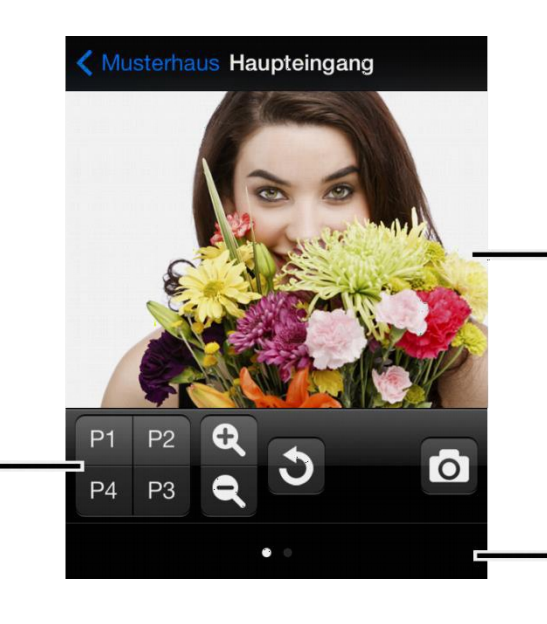

In der **Bedienleiste**  stehen verschiedene Funktionstasten für die Steuerung von **Kamera** und **INNOXEL** zur Auswahl.

das Livebild der IP-Kamera. Mit der gewohnten iPhone-Gestensteuerung können Sie die Kamera ganz einfach schwenken, neigen oder das Bild zoomen.

Im **Videofenster** sehen Sie

Diese Punkte zeigen Ihnen verborgene Funktionstasten an. Sie können diese hervorholen, indem Sie links oder rechts neben die Punkte tippen oder ganz einfach die Bedienleiste nach links oder rechts schieben.

Mit dieser Funktionstaste gelangen Sie zur **Grundposition** der Kamera.

Mit diesen vier Funktionstasten können Sie vorprogrammierte **Kamerapositionen** anfahren.

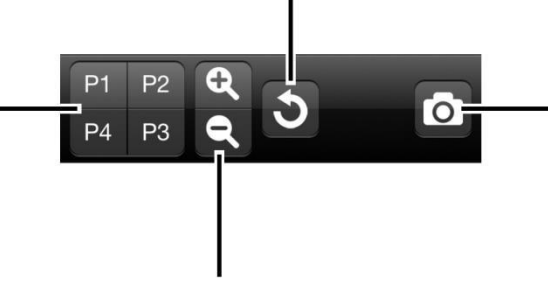

Mit diesen zwei Funktionstasten können Sie das Kamerabild **zoomen**.

Mit dieser Funktionstaste erstellen Sie ein **Foto** des aktuellen Kamerabildes. Das **Foto** wird im Album «Aufnahmen» gespeichert.

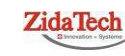

**Hauptsitz ZidaTech AG** Fabrikstrasse 9 | 4614 Hägendorf T +41 (0)62 209 60 30 | F +41 (0)62 209 60 33 action of the action of the [info@zidatech.ch |](mailto:info@zidatech.ch) [www.zidatech.ch](http://www.zidatech.ch/) | www.zidatech.ch | [www.innoxel.ch](http://www.innoxel.ch/) | www.innoxel.ch | www.innoxel.ch | www.innoxel.ch | www.innoxel.ch | www.innoxel.ch | www.innoxel.ch | www.innoxel.ch | www

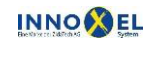

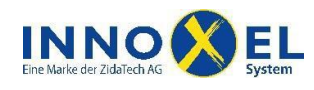

#### **INNOXEL System Benutzerdokumentation INNOXEL App 1.4** 8/20

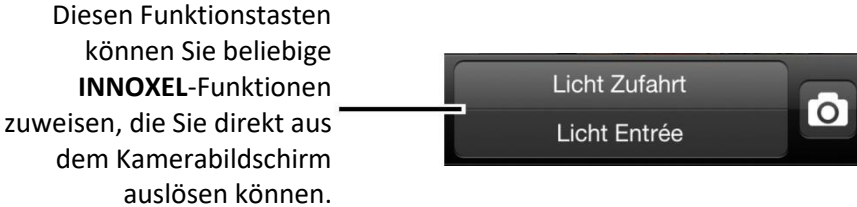

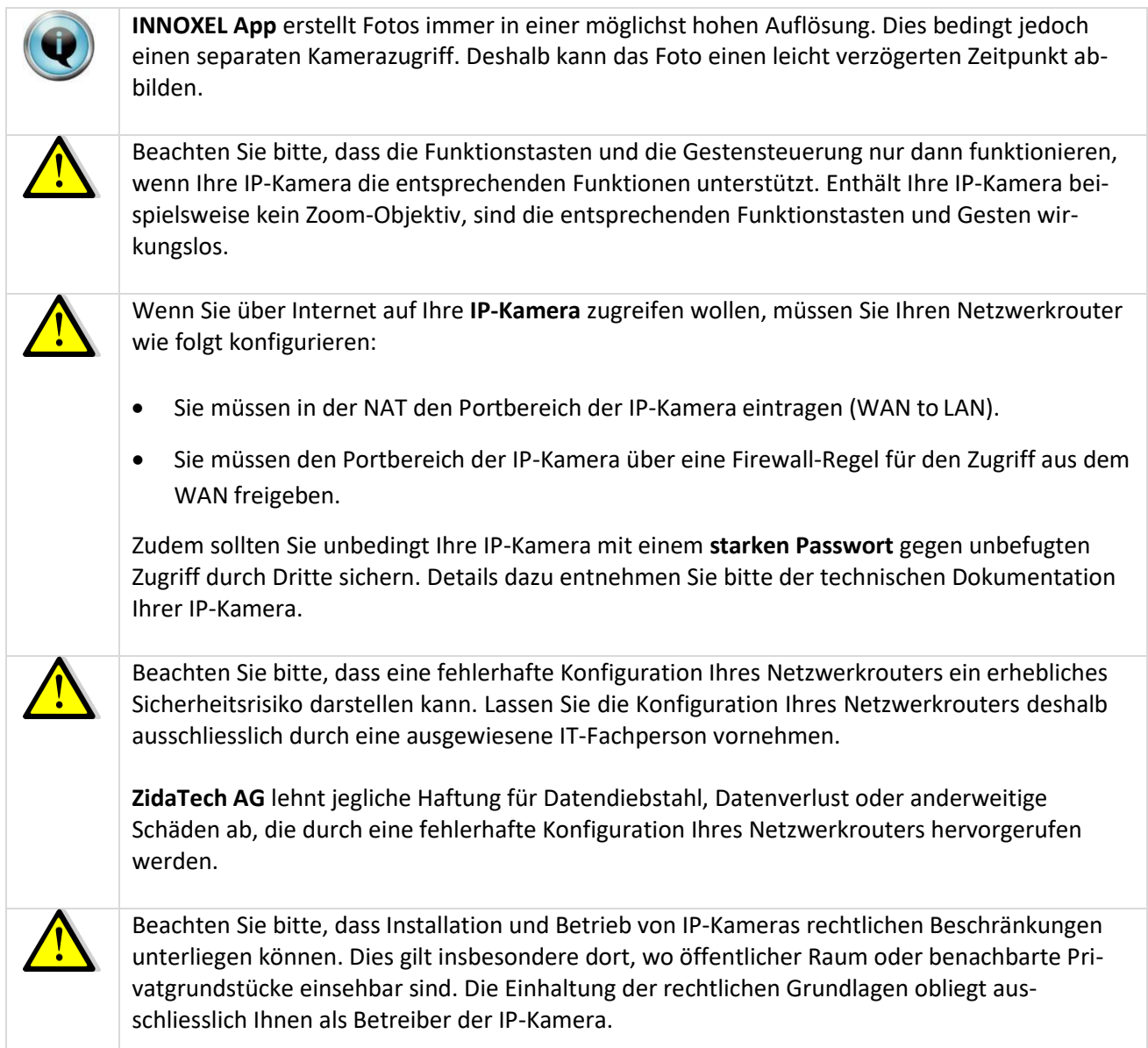

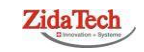

**Hauptsitz ZidaTech AG<br>Fabrikstrasse 9 | 4614 Hägendorf<br>T +41 (0)62 209 60 30 | F +41 (0)62 209 60 33<br>i<u>nfo@zidatech.ch</u> | <u>www.zidatech.ch</u> ZidaTech**<br>
Fabrikstrasse 9 | 4614 Hägendorf<br>
The Manuar 2019 Find Winterhaldens (The Uniterhaldenstresse 14A | 3627 Heimberg<br>
Info@indatech.ch | www.indiatech.ch | www.indiatech.ch | www.indiatech.ch | www.indiatech.ch |

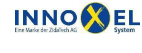

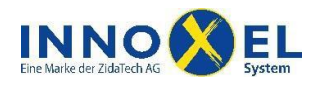

#### **INNOXEL System Benutzerdokumentation INNOXEL App 1.4** 9/20

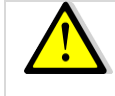

Die Qualität des Livebildes hängt von der IP-Kamera und der verfügbaren Übertragungsbandbreite ab. Wenn Sie über Internet auf Ihre Kamera zugreifen, verwendet **INNOXEL App** eine geringere Bildqualität und eine niedrigere Bildwiederholfrequenz, als wenn Sie über Ihr internes Hausnetzwerk verbunden sind.

Die Qualität des Livebildes kann zudem grossen Qualitätsschwankungen unterliegen, insbesondere dann, wenn die Verbindung über das Mobilfunknetz erfolgt.

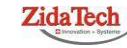

**Hauptsitz ZidaTech AG** Fabrikstrasse 9 | 4614 Hägendorf T +41 (0)62 209 60 30 | F +41 (0)62 209 60 33 action of the action of the [info@zidatech.ch |](mailto:info@zidatech.ch) [www.zidatech.ch](http://www.zidatech.ch/) | www.zidatech.ch | [www.innoxel.ch](http://www.innoxel.ch/) | www.innoxel.ch | www.innoxel.ch | www.innoxel.ch | www.innoxel.ch | www.innoxel.ch | www.innoxel.ch | www.innoxel.ch | www

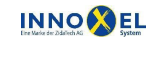

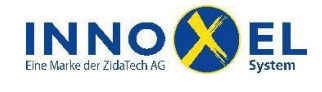

#### <span id="page-9-0"></span>**3.3 Ansicht Einstellungen**

Wenn Sie am unteren Bildschirmrand auf die Taste **Einstellungen** tippen, wechselt die Anzeige in die Ansicht für die **INNOXEL App**-Einstellungen. Hier können Sie grundlegende Einstellungen für die Verbindung mit **INNOXEL** und für das Verhalten von **INNOXEL App** vornehmen.

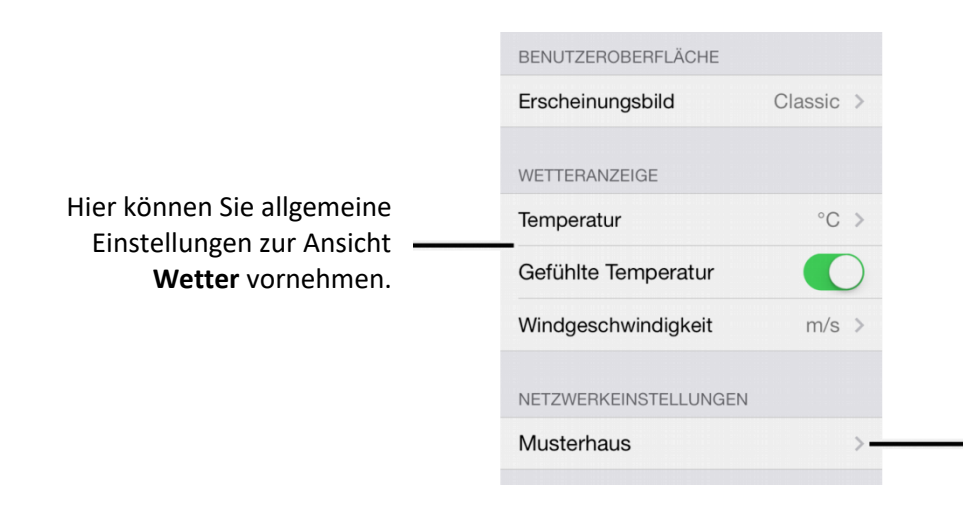

Über diese Navigationstaste gelangen Sie zu den **Netzwerkeinstellungen**. Wenn Sie mehrere Deskriptordateien geladen haben, wird hier für jedes Objekt eine eigene Navigationstaste angezeigt. Sie müssen in diesem Fall die Netzwerkeinstellungen für jedes Objekt separat vornehmen.

Wenn Sie die Navigationstaste **Netzwerkeinstellungen** antippen, gelangen Sie auf die Ansicht für die Netzwerkkonfiguration:

Geben Sie hier die **Netzwerkadresse** des Serial Device Server ein. Die Netzwerkadresse muss, wie im Beispiel gezeigt, in Dezimalpunktschreibweise

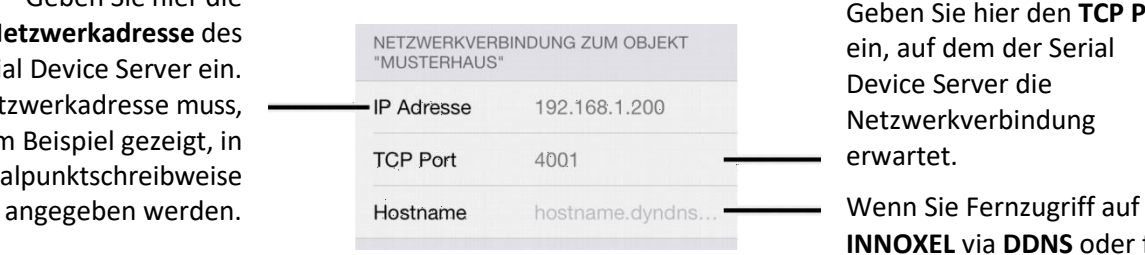

Geben Sie hier den **TCP Port**  ein, auf dem der Serial Device Server die Netzwerkverbindung erwartet.

**INNOXEL** via **DDNS** oder fixe IP-Adresse nutzen wollen, können Sie hier Ihren **Host**oder **Domainnamen**  eingeben. Lassen Sie das Feld leer, wenn Sie diese Option nicht nutzen.

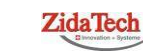

**Hauptsitz ZidaTech AG** Fabrikstrasse 9 | 4614 Hägendorf T +41 (0)62 209 60 30 | F +41 (0)62 209 60 33 action of the action of the [info@zidatech.ch |](mailto:info@zidatech.ch) [www.zidatech.ch](http://www.zidatech.ch/) | www.zidatech.ch | [www.innoxel.ch](http://www.innoxel.ch/) | www.innoxel.ch | www.innoxel.ch | www.innoxel.ch | www.innoxel.ch | www.innoxel.ch | www.innoxel.ch | www.innoxel.ch | www

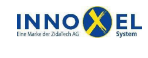

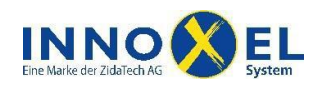

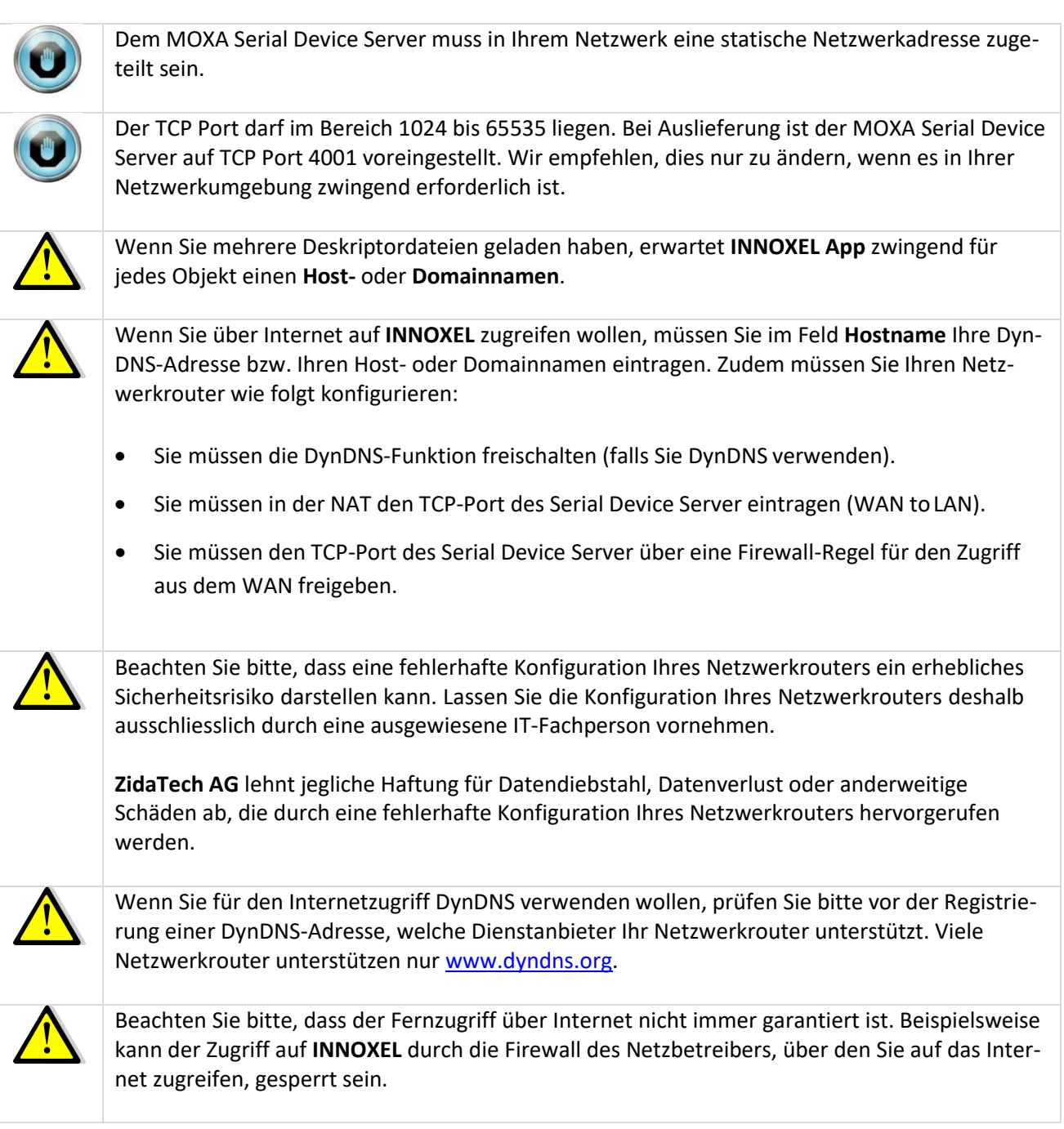

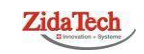

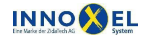

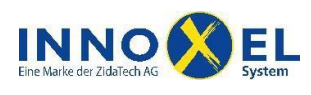

### <span id="page-11-0"></span>**4 Voraussetzungen**

Damit Sie **INNOXEL App** nutzen können, ist folgende Infrastruktur nötig:

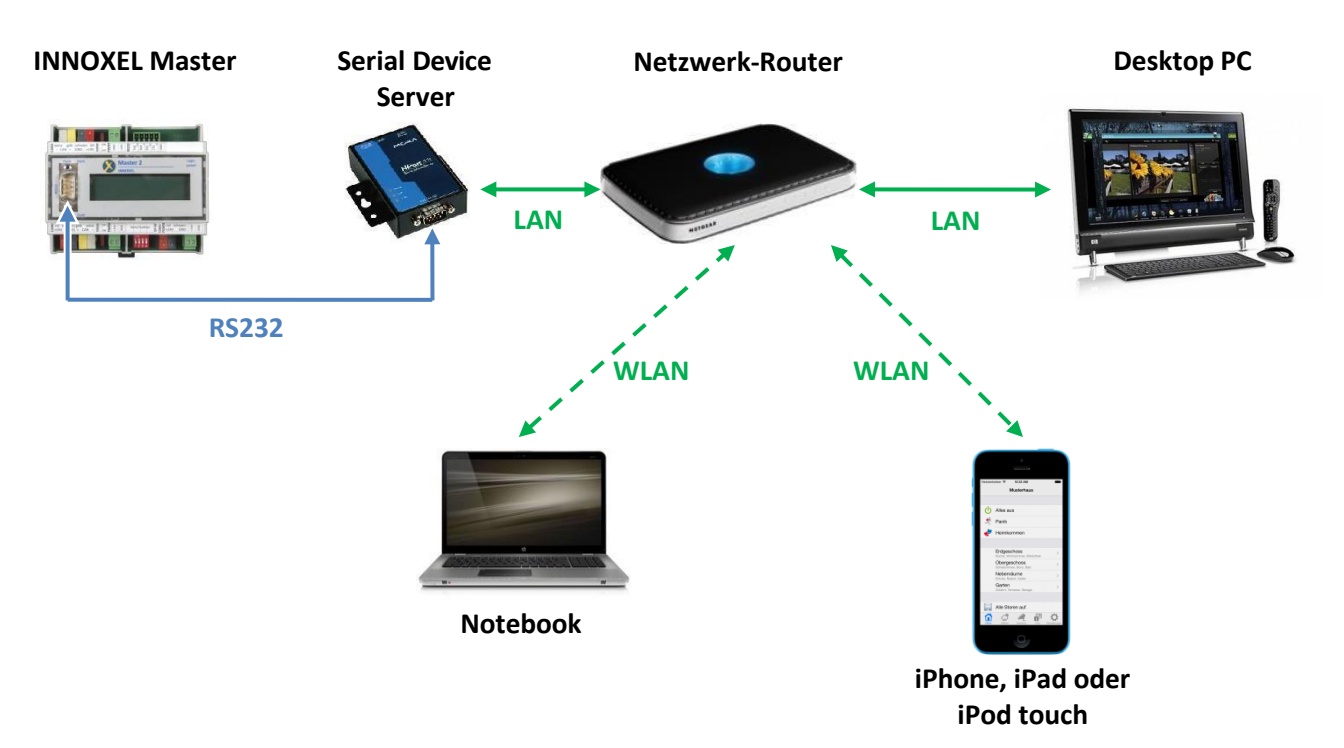

- **INNOXEL Master** mit Firmware-Version 9.00 oder höher.
- iPhone, iPad oder iPod touch mit iOS 7.0 oder höher.

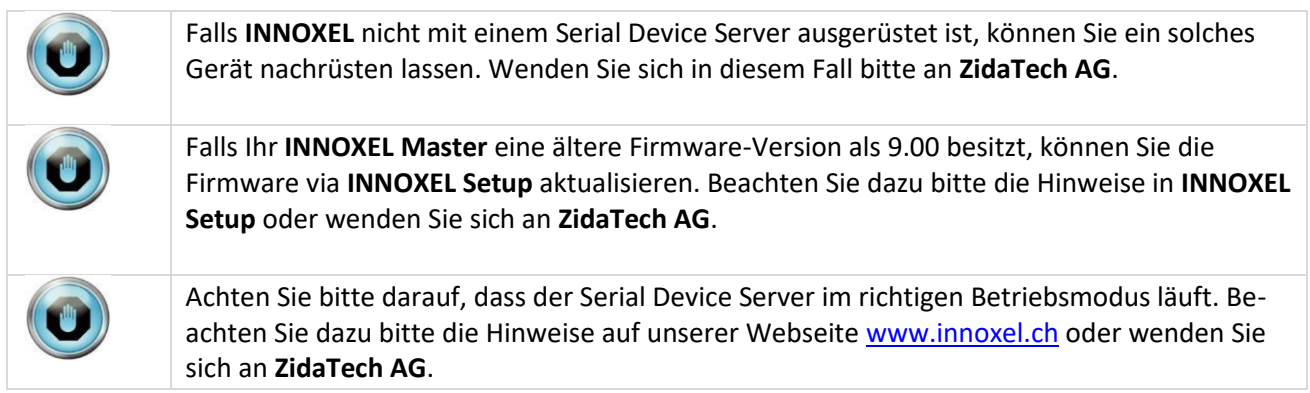

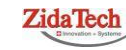

**Hauptsitz ZidaTech AG** Fabrikstrasse 9 | 4614 Hägendorf T +41 (0)62 209 60 30 | F +41 (0)62 209 60 33 action of the action of the [info@zidatech.ch |](mailto:info@zidatech.ch) [www.zidatech.ch](http://www.zidatech.ch/) | www.zidatech.ch | [www.innoxel.ch](http://www.innoxel.ch/) | www.innoxel.ch | www.innoxel.ch | www.innoxel.ch | www.innoxel.ch | www.innoxel.ch | www.innoxel.ch | www.innoxel.ch | www

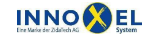

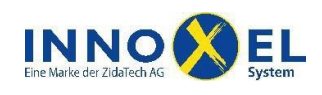

## <span id="page-12-0"></span>**5 Installation**

**INNOXEL App** können Sie auf Ihrem iPhone, iPad oder iPod touch installieren. Das Gerät muss dazu mindestens mit iOS 7.0 ausgerüstet sein.

Für die Installation rufen Sie entweder in iTunes oder direkt auf dem iPhone, iPad oder iPod touch den Apple App Store auf. Dann geben Sie in der Suchmaske **INNOXEL App** ein. Sobald die entsprechende Seite angezeigt wird, können Sie **INNOXEL App** wie gewohnt herunterladen und installieren.

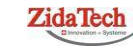

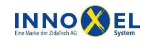

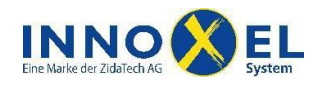

 $\ddot{\phantom{0}}$ 

## <span id="page-13-0"></span>**6 Konfiguration**

**INNOXEL App** benötigt eine Deskriptordatei, die die Benutzeroberfläche passend zu Ihrem Gebäude konfiguriert. Sie können diese Deskriptordatei direkt in **INNOXEL Setup** erzeugen und anschliessend über die Dateifreigabe via iTunes auf Ihr iPhone, iPad oder iPod touch laden.

#### <span id="page-13-1"></span>**6.1 Deskriptordatei in INNOXEL Setup erzeugen**

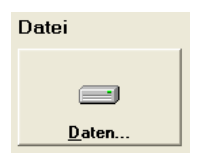

 Öffnen Sie Ihre Konfigurationsdatei in **INNOXEL Setup** und speichern Sie sie mit den Schaltflächen «Daten…» «Projekt speichern unter…» mitDateityp «NOXnet 920» ab (kann je nach Master-Typ abweichen).

Dateiname: MeinHaus\_01 Dateityp: NOXnet 911 (\*.noxnet)

**Bearbeiten** 

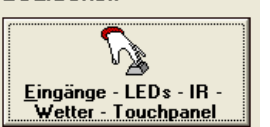

- Öffnen Sie das Fenster «Eingänge» und wählen Sie einen Taster aus.
- Mit der rechten Maustaste klicken Sie eine Taste und öffnen im Kontextmenu «Eigenschaften».
- Lassen Sie **INNOXEL Setup** alle Eigenschaften der Tasten automatisch suchen.

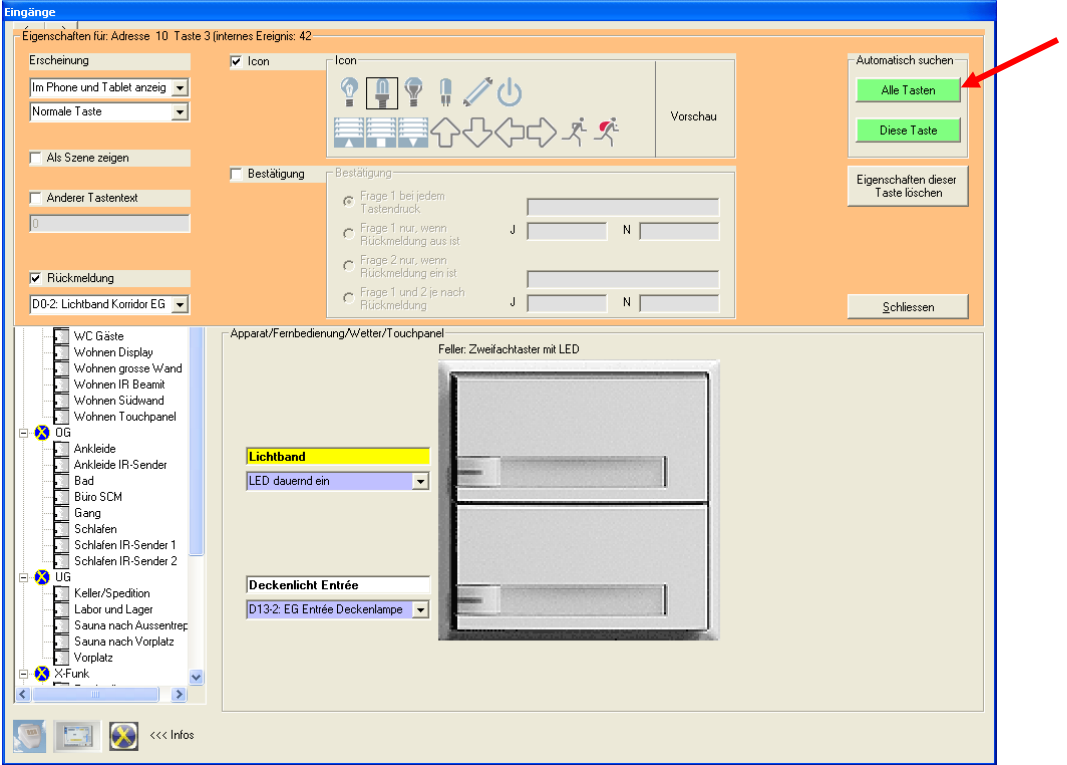

Schliessen Sie die Eigenschaftenseite und das Fenster «Eingänge».

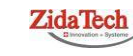

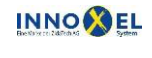

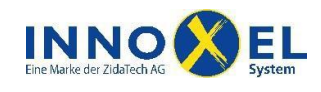

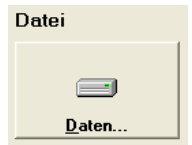

 $\bullet$  Über die Schaltflächen «Daten...»  $\rightarrow$  «Exportieren für die App» exportieren Sie die Deskriptordatei (kann je nach Master-Typ abweichen).

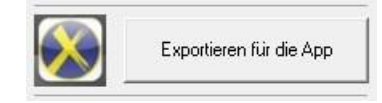

- Geben Sie in den «Erstellungsoptionen für die App» einen Titel ein. Dieser Titel wird dann in **INNOXEL App** in der Titelzeile des Hauptbildschirms angezeigt.
- Klicken Sie anschliessend die Schaltfläche «Jetzt exportieren für die App».

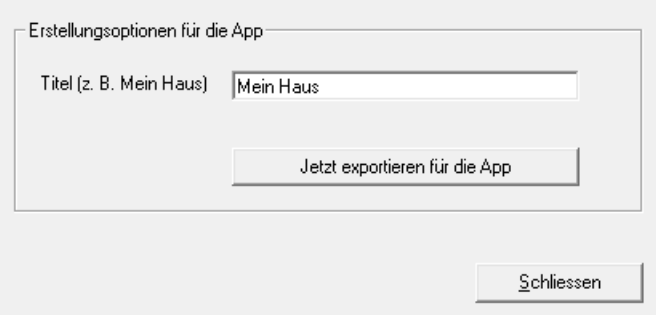

 Speichern Sie die Deskriptordatei in einem geeigneten Verzeichnis. Sie können einen beliebigen Dateinamen wählen, die Dateiendung muss jedoch in jedem Fall**.xml** lauten.

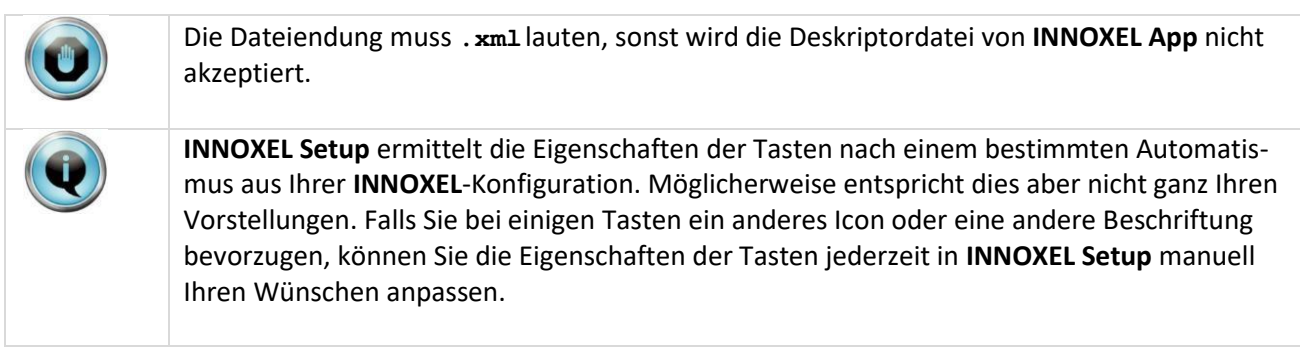

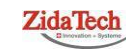

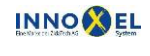

**Zweigstelle INNOXEL System** Winterhaldenstr. 14A | 3627 Heimberg T +41 (0)33 345 28 00 | F +41 (0)33 345 06 36<br>info@innoxel.ch | www.innoxel.ch

INNOXEL\_App\_User\_Manual\_DE\_2\_30.docx

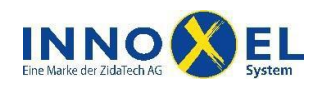

### <span id="page-15-0"></span>**6.2 Deskriptordatei via iTunes auf das Gerät laden**

- Öffnen Sie iTunes und verbinden Sie Ihr iPhone, iPad oder iPod touch mit dem PC. Warten Sie, bis das Gerät in der Kopfzeile aufgeführt wird.
- Selektieren Sie das Gerät und wählen Sie danach die Ansicht «Apps»:

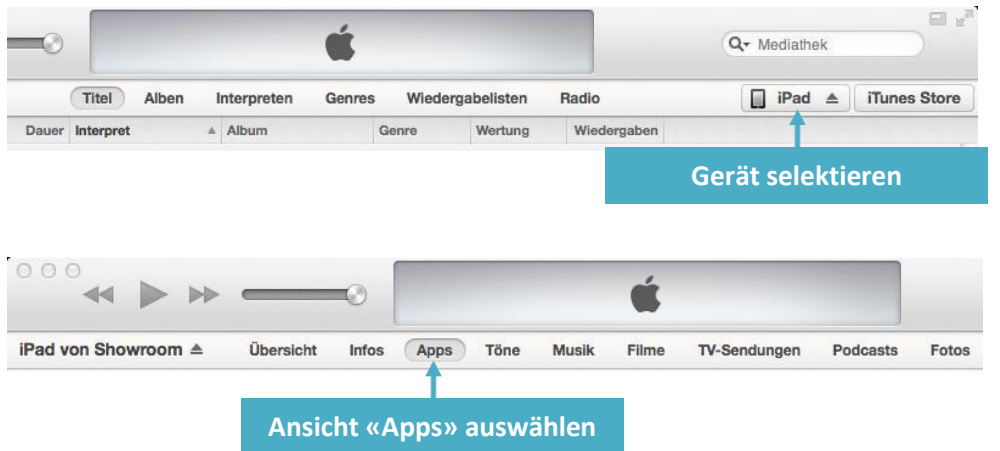

 Selektieren Sie anschliessend **INNOXEL App** im Abschnitt «Dateifreigabe» (eventuell müssen Sie dazu das Fenster etwas nach unten scrollen):

#### **Dateifreigabe**

Mit folgenden Apps können Sie Dokumente zwischen dem iPad und diesem Computer übertragen.

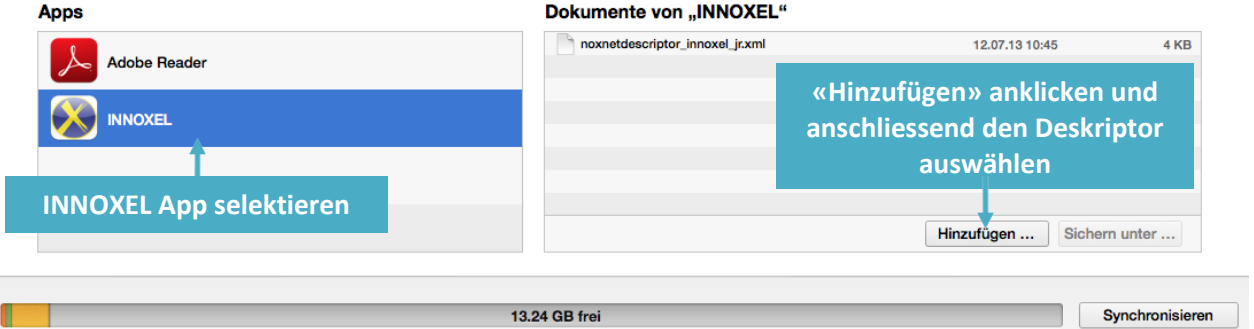

 Klicken Sie nun «Hinzufügen…» und wählen Sie die Deskriptordatei aus, die Sie vorgängig mit **INNOXEL Setup** erzeugt haben.

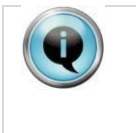

Wenn Sie eine bestehende **INNOXEL App** Konfiguration ändern wollen, ersetzen Sie die bestehende Deskriptordatei via iTunes einfach durch die geänderte. Wenn Sie anschliessend **INNOXEL App** starten, wird die neue Konfiguration sofort übernommen.

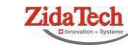

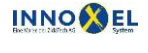

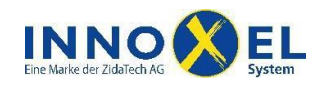

#### **INNOXEL System Benutzerdokumentation INNOXEL App 1.4** 17/20

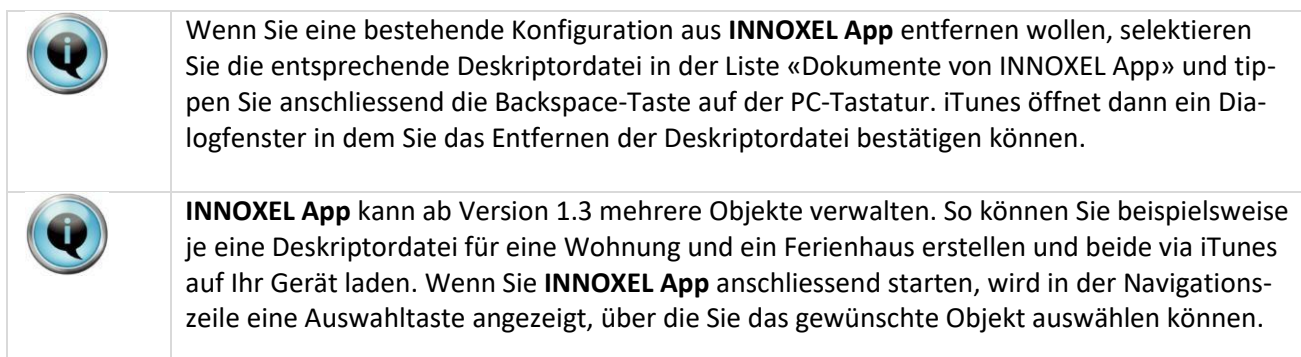

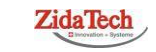

**Hauptsitz ZidaTech AG**<br>Fabrikstrasse 9 | 4614 Hägendorf<br>T +41 (0)62 209 60 30 | F +41 (0)62 209 60 33 [info@zidatech.ch |](mailto:info@zidatech.ch) [www.zidatech.ch](http://www.zidatech.ch/) **ZidaTech**<br>
Fabrikstrasse 9 | 4614 Hägendorf<br>
The Manuar 2019 Find Winterhaldens (The Uniterhaldenstresse 14A | 3627 Heimberg<br>
Info@indatech.ch | www.indiatech.ch | www.indiatech.ch | www.indiatech.ch | www.indiatech.ch |

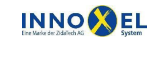

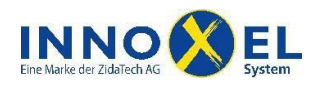

## <span id="page-17-0"></span>**7 INNOXEL App Explore – Light-Version**

Für Demonstrationszwecke, Schulungen oder einfach zum Ausprobieren stellen wir Ihnen die Light-Version **INNOXEL App Explore** gratis zur Verfügung. Sie verfügt über denselben Funktionsumfang wie die Vollversion **INNOXEL App**. Einzig die Verbindung mit einem realen **INNOXEL System** ist nicht möglich.

Sie installieren **INNOXEL App Explore** genau gleich wie die Vollversion **INNOXEL App**.

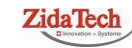

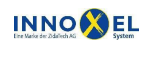

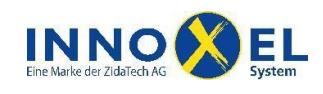

### <span id="page-18-0"></span>**8 Fehlermeldungen**

#### <span id="page-18-1"></span>**8.1 Der INNOXEL Master ist nicht erreichbar**

**INNOXEL App** kann keine Verbindung zu einem **INNOXEL Master** aufbauen. Mögliche Ursachen:

- Die Netzwerkeinstellungen in **INNOXEL App** sind nicht korrekt.
- Ihr iPhone, iPad oder iPod touch hat keine Netzwerkverbindung oder Ihr Heimnetzwerk ist nicht betriebsbereit.
- Ihr iPhone, iPad oder iPod touch ist nicht mit Ihrem Heimnetzwerk, sondern mit einem anderen Netzwerk verbunden.
- Das Gerät an der eingestellten IP-Adresse ist kein MOXA Serial Device Server bzw. **INNOXEL Master**, sondern ein anderes Gerät.
- Der MOXA Serial Device Server kann nicht mit dem **INNOXEL Master** kommunizieren. Entweder ist die Kabelverbindung zwischen MOXA und **INNOXEL Master** fehlerhaft oder der **INNOXEL Master** ist nicht betriebsbereit.
- Der MOXA Serial Device Server befindet sich im falschen Betriebsmode oder ist falsch konfiguriert. Beachten Sie dazu bitte die Hinweise auf [www.innoxel.ch](http://www.innoxel.ch/) oder wenden Sie sich an **ZidaTechAG**.

Falls der Fehler nur auftritt wenn Sie über das Internet auf **INNOXEL** zugreifen wollen, können folgende Ursachen vorliegen:

- Der eingestellte Host- oder Domainname ist ungültig oder kann nicht aufgelöst werden, weil der Name-Server nicht erreichbar ist. Überprüfen Sie die Einstellungen bitte auf korrekte Schreibweise und stellen Sie sicher, dass Sie bei Ihrem DDNS-Anbieter korrekt registriert sind.
- Ihr Netzwerkrouter blockiert den Zugriff via Internet. Beachten Sie dazu bitte Abschnit[t 3.3 o](#page-9-0)der wenden Sie sich an **ZidaTech AG**.

### <span id="page-18-2"></span>**8.2 Die INNOXEL Master Firmware ist unbekannt**

An der eingestellten IP-Adresse wurde ein Gerät erreicht, das keine für **INNOXEL App** lesbare Firmware-Version meldet. Mögliche Ursachen:

- Das Gerät an der eingestellten IP-Adresse ist kein MOXA Serial Device Server bzw. **INNOXEL Master**, sondern ein anderes Gerät. Überprüfen Sie bitte die Netzwerkeinstellungen in **INNOXEL App**.
- Ihr iPhone, iPad oder iPod touch ist nicht mit Ihrem Heimnetzwerk, sondern mit einem anderen Netzwerk verbunden.

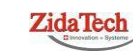

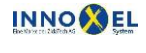

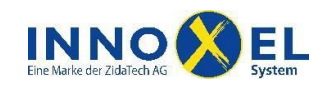

 Der **INNOXEL Master** ist mit einer Firmware-Version ausgerüstet, die **INNOXEL App** nicht unterstützt. Sie können die Firmware via **INNOXEL Setup** auf eine kompatible Version aktualisieren. Beachten Sie dazu bitte die Hinweise in **INNOXEL Setup** oder wenden Sie sich an **ZidaTech AG**.

### <span id="page-19-0"></span>**8.3 Die INNOXEL Master Firmware ist nicht kompatibel**

An der eingestellten IP-Adresse wurde ein **INNOXEL Master** erreicht, der eine nicht kompatible Firmware-Version meldet. Sie können die Firmware via **INNOXEL Setup** auf eine kompatible Version aktualisieren. Beachten Sie dazu bitte die Hinweise in **INNOXEL Setup** oder wenden Sie sich an **ZidaTech AG**.

#### <span id="page-19-1"></span>**8.4 INNOXEL App Deskriptor fehlt**

**INNOXEL App** hat beim Start keine gültige Deskriptordatei gefunden. Mögliche Ursachen:

- Es ist keine Deskriptordatei vorhanden. Lesen Sie bitte in Abschnitt [6,](#page-13-0) wie Sie eine gültige Deskriptordatei erzeugen und auf Ihr Gerät laden.
- Die Dateiendung der Deskriptordatei ist ungültig. Bitte beachten Sie, dass die Deskriptordatei zwingend die Dateiendung **.xml** enthalten muss.
- Die Deskriptordatei ist defekt oder hat ein ungültiges Format.

#### <span id="page-19-2"></span>**8.5 Wetterdaten fehlen**

**INNOXEL App** hat vor Ablauf der Gültigkeitsdauer der zuletzt erhaltenen Wetterdaten vom **INNOXEL Master** keine aktualisierten Wetterdaten erhalten. Mögliche Ursachen:

- Die Netzwerkverbindung ist schlecht oder wurde kurzzeitig unterbrochen, so dass die Wetterdaten nicht korrekt an **INNOXEL App** übermittelt wurden. Sobald **INNOXEL App** wieder korrekte Wetterdaten erhält, wird der Fehler automatisch gelöscht.
- Die Wetterstation oder der Wetterkoppler ist aufgrund eines technischen Defektes ausgefallen. Wenden Sie sich im Verdachtsfall bitte an **ZidaTech AG**.
- Die betreffende **INNOXEL**-Anlage ist nicht mit einer Wetterstation ausgerüstet. Das Nachrüsten einer solchen ist in der Regel problemlos möglich. Wenden Sie sich dazu bitte an **ZidaTechAG**.

iPad, iPhone, iPod touch und iTunes sind Marken der Apple Inc., die in den USA und weiteren Ländern eingetragen sind. App Store ist eine Dienstleistungsmarke der Apple Inc.

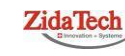

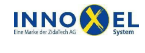

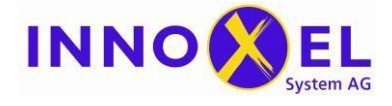

#### **INNOXEL System Benutzerdokumentation INNOXEL App 1.4** 1/1

### **Dokument History**

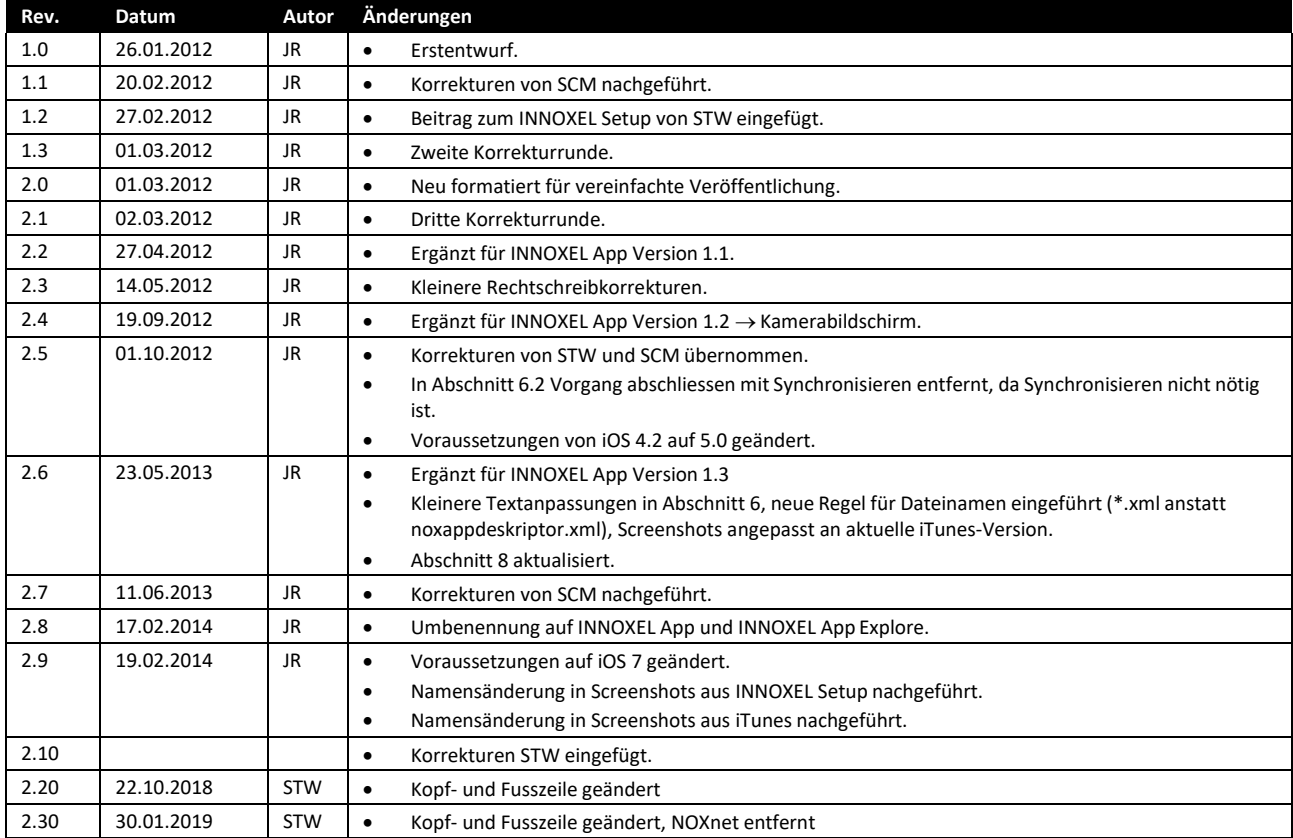

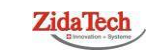

**Hauptsitz ZidaTech AG**<br>Fabrikstrasse 9 | 4614 Hägendorf<br>T +41 (0)62 209 60 30 | F +41 (0)62 209 60 33 [info@zidatech.ch |](mailto:info@zidatech.ch) [www.zidatech.ch](http://www.zidatech.ch/) 30. Januar 2019 [info@innoxel.ch |](mailto:info@innoxel.ch) [www.innoxel.ch](http://www.innoxel.ch/)

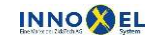

**Zweigstelle INNOXEL System**<br>Winterhaldenstr. 14A | 3627 Heimberg<br>T +41 (0)33 345 28 00 | F +41 (0)33 345 06 36

INNOXEL\_App\_User\_Manual\_DE\_2\_30.docx